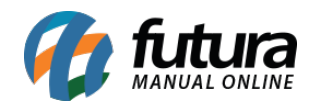

**Sistema:** Futura Server

## **Caminh**o: *Cadastros>Financeiro>Bancos*

## **Referência:** FS30

**Como funciona**: Por padrão o sistema já tem vários bancos cadastrados, mas caso não encontre o banco desejado é possível cadastrar um novo manualmente.

Para cadastrar um novo banco acesse o caminho indicado acima, clique em *F2 Novo* e o sistema abrirá a seguinte tela:

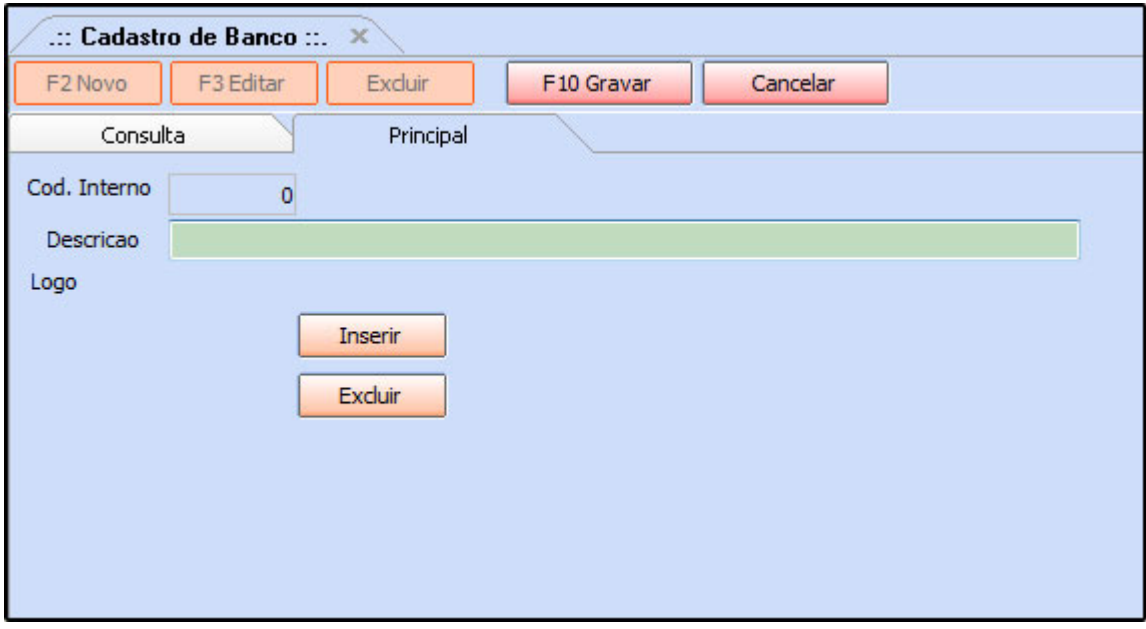

Insira uma *Descrição* para o banco a ser cadastrado e caso necessário é possível inserir também o Logo para o determinado banco clicando no botão "*Abrir*".

Após finalizar clique em *F10 GRAVAR*.